# **Troubleshooting when using Microsoft® Windows Vista®**

When using the following products with Microsoft Windows Vista, symptoms described in this document may happen. In such cases, refer to this document.

#### **Notes:**

- This document describes solutions for administrators.
- If necessary, install the viewer software Network Camera View3. (Refer to the operating instructions of each device for details on how to install Network Camera View3.)
- Descriptions in this document are based on operation check by Matsushita Electric Industrial Co., Ltd. Possible symptoms may vary depending on platforms or operating system versions, etc.

#### **Trademarks and Registered Trademarks**

Microsoft, Windows, Windows Vista, and Internet Explorer are registered trademarks of Microsoft Corporation in the United States and other countries.

#### **Troubleshooting**

#### **<Symptom 1>**

• When accessing the web browser, the following message is displayed on the information bar.

"Pop-up blocked. To see this pop-up or additional options, click here…"

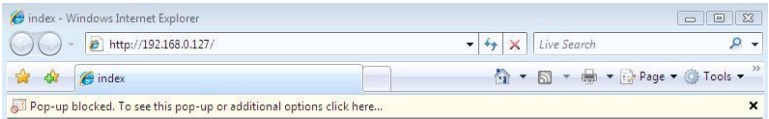

• Audio becomes unavailable.

#### **Solution**

Add the IP address of camera to "Trusted sites", and perform the security setting.

- (1) Start up the web browser, and click "Internet Options" on the Tools menu.
- (2) Click the [Security] tab. Then, select the "Trusted sites". (Refer to the screenshot.)
- (3) Select "Low" for "Security Level for this zone". If the lower setting is selected, the security level of PC goes down.
- (4) Click the [Sites] to open the "Trusted sites" window.
- (5) Enter the IP address in the textbox "Add this website to the zone:", and click "Add".

**Note:** Make sure "Require server verification (https:) for all sites in this zone" is unchecked. (Refer to the screenshot.)

(6) After adding all IP addresses, click the [Close] button to close the "Trusted Sites" window.

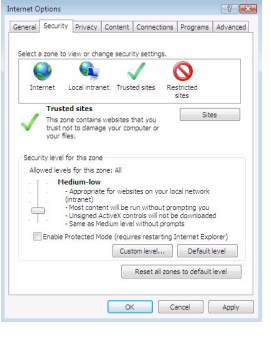

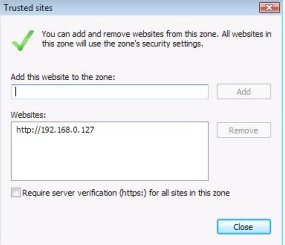

### **<Symptom 2>**

Audio is unavailable while more than one web browser windows are open to play back images.

### **Solution**

Close all the web browser windows, and restart only one window to play back images.

#### **<Symptom 3>**

- MPEG-4 images are not displayed in real time.
- IP setting software does not display the detected IP address.

#### **Solution**

Check the firewall settings. If firewall is activated, add the web browser or IP setting software to [Exceptions] tab on the "Windows Firewall Settings" menu. (Check the changed settings within 20 minutes after the device is powered on.)

- (1) Open the control panel, and click "Security".
- (2) Select "Windows Firewall" from "Security".
- (3) Click "Allow a program through Windows Firewall". (Refer to the screenshot.)

Windows Firewall ws Firewall on or off | @ Allow a program through Windows Firewall

- (4) Click the [Continue] button on the "User Account Control" window.
- (5) Click the [Exceptions] tab on the "Windows Firewall Settings" windows. If MPEG-4 images are not displayed in real time, check "Internet Explorer". If the IP setting software does not display the detected IP address, check "ipsetup.exe". (Refer to the screenshot.)
- (6) Click the [OK] button.

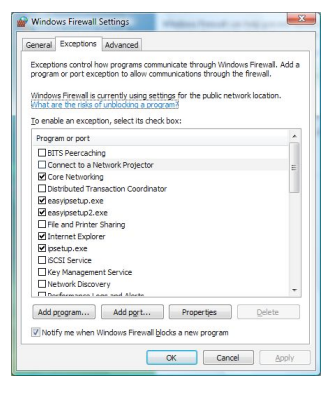

# **<Symptom 4>**

- When starting the IP setting software, a message is displayed to request the password of administrator.
- When exiting the IP setting software, the message "This program might not have installed correctly" is displayed.

#### **Solution**

Turn off User Account Control (UAC) from the control panel of Windows Vista.

- (1) Open the control panel, and click "User Accounts".
- (2) Click "Turn User Account Control On or OFF".
- (3) Click the [Continue] button on the "User Account Control" window.
- (4) Uncheck "Use User Account Control (UAC) to help protect your computer". (Refer to the screenshot.)

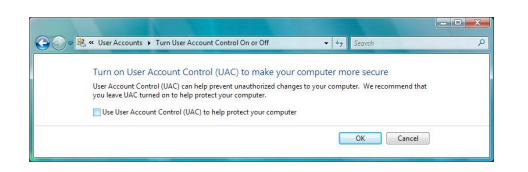

# **<Symptom 5>**

When starting the administrator console, the screen is not displayed properly. (Refer to the screenshot.)

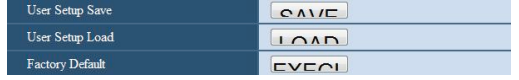

# **Solution**

Check the font size (DPI) of screenshot by clicking "Personalize"– "Adjust font size (DPI)". If the DPI is set to "Larger scale", set to "Default scale".

- (1) Right-click on the desktop.
- (2) Click "Personalize".
- (3) Click "Adjust font size (DPI)".
- (4) Click the [Continue] button on the "User Account Control" window. (Refer to the screenshot.)
- (5) Click "Default scale" on the "DPI Scaling" window, and restart the PC.

# **<Restrictions>**

# **Restriction 1: When two browser windows are open and one is being displayed on another**

The back window may come to the front when the mouse pointer is placed.

# **Restriction 2: When accessing this camera from the web browser**

Another window may open, and pop-up may be displayed. In this case, audio may be transmitted even after the pop-up is closed.

# **Restriction 3: When activating audio on the web browser**

Audio may be transmitted even after users are changed. When changing users, close all browser windows that activate audio.

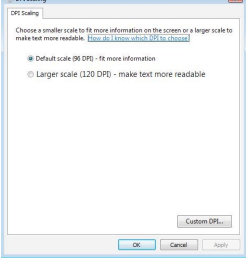